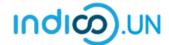

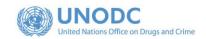

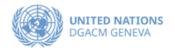

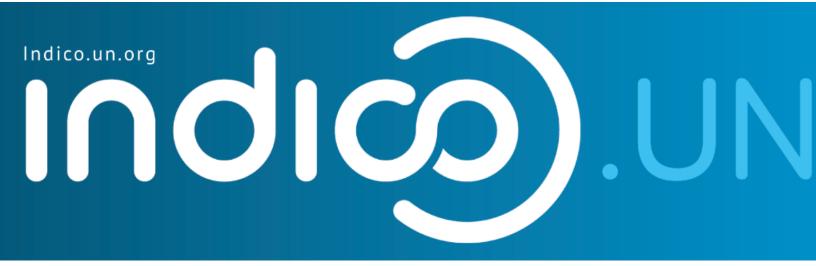

## Step-by-Step Guide

Indico.UN profile creation& how to register for an event

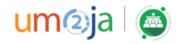

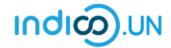

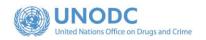

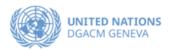

#### Contents

| Indico.UN profile creation                                   | 3 |
|--------------------------------------------------------------|---|
| Profile creation                                             |   |
| REGISTER FOR AN EVENT                                        |   |
| How to synchronize your Indico UN events, with your calendar |   |

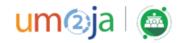

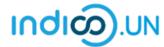

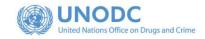

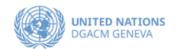

## Indico.UN profile creation

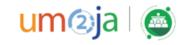

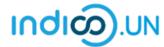

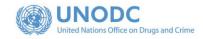

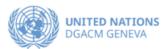

#### Profile creation

First, follow the below steps to verify and validate your email.

 From the <u>event registration page</u>. Click on the **Register now**.

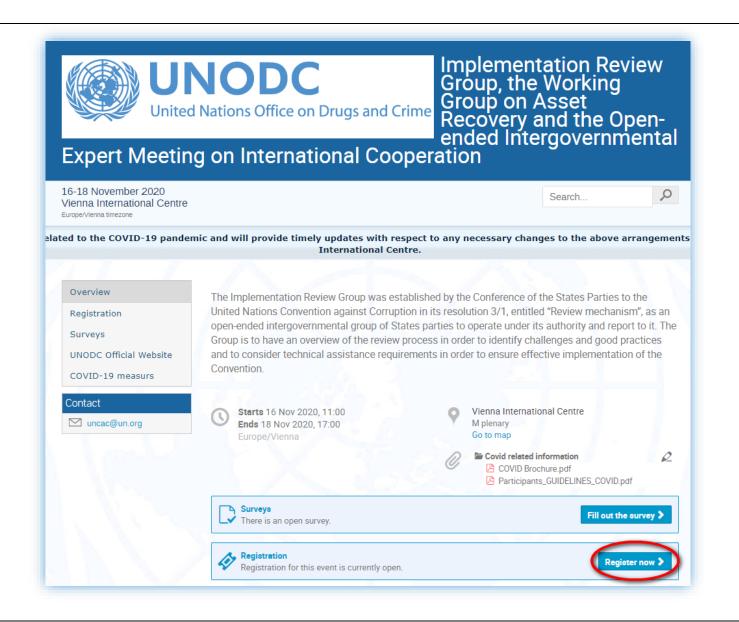

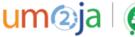

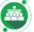

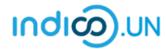

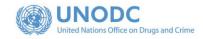

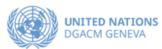

 Select the form, based on your event participation preference.

 If you are not logged-in, the system will prompt you to log-in.

 Please click on the link "<u>create one</u> <u>here</u>" to start the account creation process.

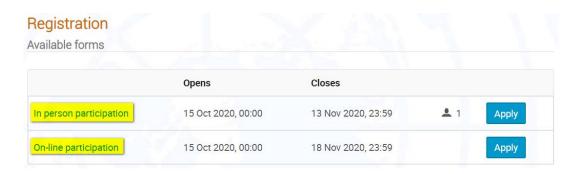

Account required to apply
In order to apply for this event you have to be logged in.

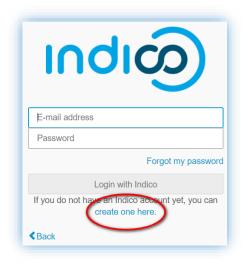

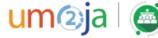

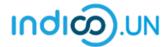

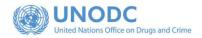

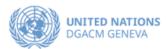

• Enter a valid e-mail address, then click on **Send me a verification email**.

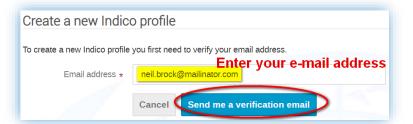

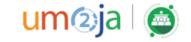

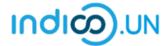

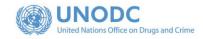

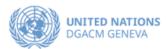

You should have received the email verification link.

Note that the link will be valid for one hour.

• Go to your e-mail inbox and click on the verification link.

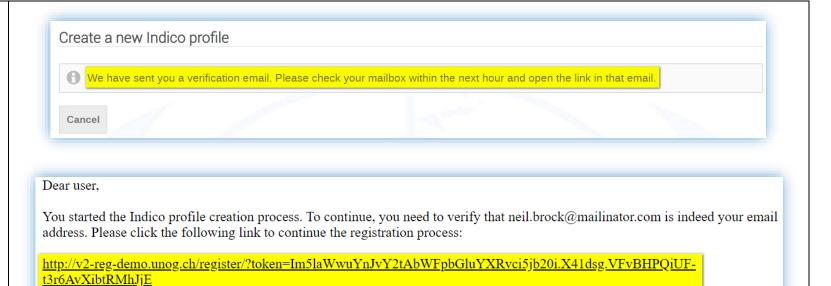

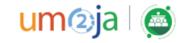

Indico :: Email Notifier <a href="http://v2-reg-demo.unog.ch/">http://v2-reg-demo.unog.ch/</a>

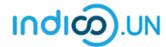

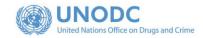

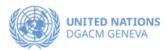

- The link directs you to the page Create a new Indico profile. An on-screen message informs you that your email address has been successfully validated.
- Fill out the Indico profile basic information form
- Click on **Create my Indico profile** button.

Note: Normally, once you click on Create my Indico profile, the system will log you in.

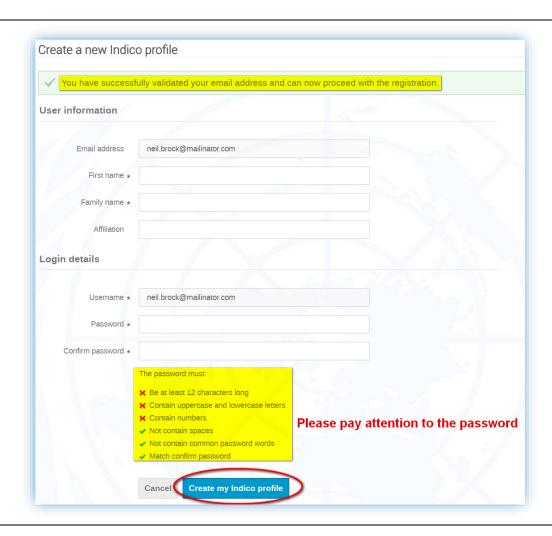

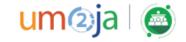

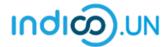

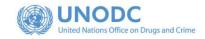

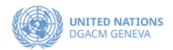

### REGISTER FOR AN EVENT

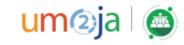

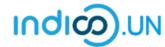

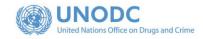

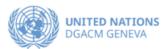

- From the <u>event registration page</u>, you should see the button "**Register now**", kindly **click on it.**
- Select the form corresponding to your participation mode preference (In-person participation or On-line participation), by clicking on the corresponding button **Apply**.
- If you are already logged in some elements of your personal data will be prefilled. (<u>If you are not already logged in, system will ask you to login</u>.)
- In the form, all fields marked with \* are mandatory.
- Once you have completed the form, click on the Apply button to submit your registration.

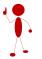

<u>Do not forget to attach note verbal with your registration.</u>

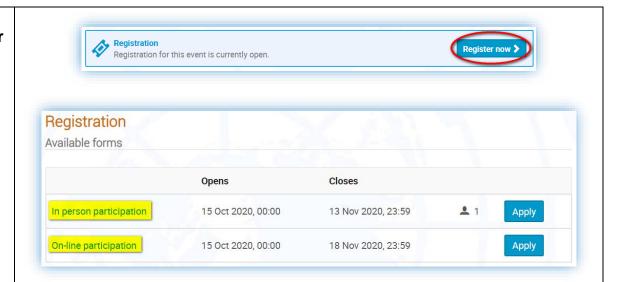

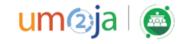

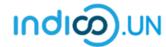

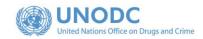

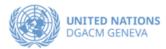

• Once registered, the system will display a message that your registration is awaiting approval.

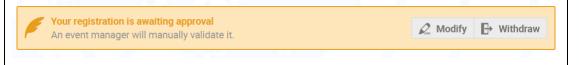

- At the same time, you will receive an e-mail notification acknowledging receipt of your registration.
- Once your registration is approved by the event organizers, you will receive an additional approval e-mail with all the relevant information.

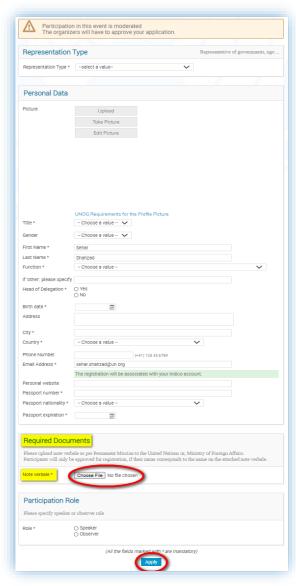

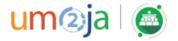

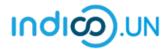

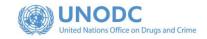

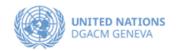

# How to synchronize your Indico.UN events with your calendar

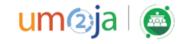

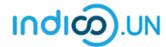

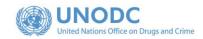

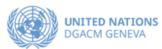

• Go to **My Profile**, by clicking on your name (in the top-right corner of your window).

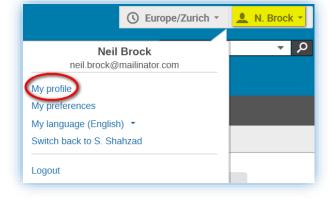

- On your **Dashboard**, in the right-hand side, there is a small calendar icon.
- Click on the calendar icon and you will be presented with three synchronization options:
  - o Current events at hand
  - o Categories (or organizations) you bookmarked
  - Everything (all events in Indico.UN)
- Select Events at hand and copy the link generated.
- Go to your Calendar and create a new calendar from URL (Google and other calendar clients).

Now all the events you registered for will be automatically reflected on your calendar.

To synchronize **all** CEB events on Indico.UN with your calendar, refer to our YouTube video tutorial (type in the YouTube search box: Indico UN Support)

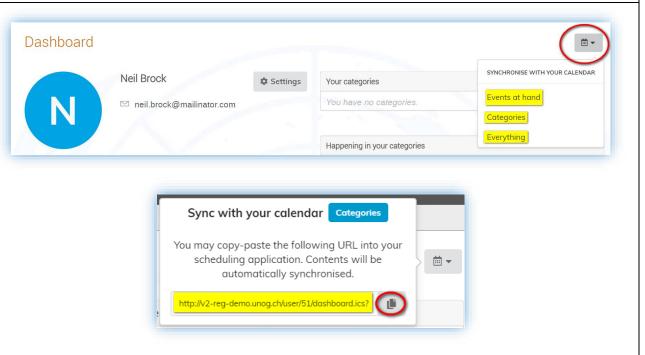

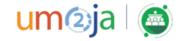

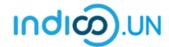

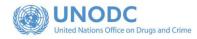

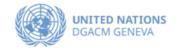

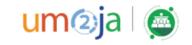